### **Southern Cross University [ePublications@SCU](http://epubs.scu.edu.au)**

[School of Education](http://epubs.scu.edu.au/educ_pubs)

2000

# An instructional course in using Endnote and the Central Reference System

Sallie Newell *Southern Cross University*

#### Publication details

Newell, S 2000, 'An instructional course in using Endnote and the Central Reference System', paper presented to Southern Cross Institute of Health Research Research Seminar, Lismore, NSW.

ePublications@SCU is an electronic repository administered by Southern Cross University Library. Its goal is to capture and preserve the intellectual output of Southern Cross University authors and researchers, and to increase visibility and impact through open access to researchers around the world. For further information please contact [epubs@scu.edu.au](mailto:epubs@scu.edu.au).

# **Instructions for Using Endnote & Central Reference Getting System**

# **Table of Contents**

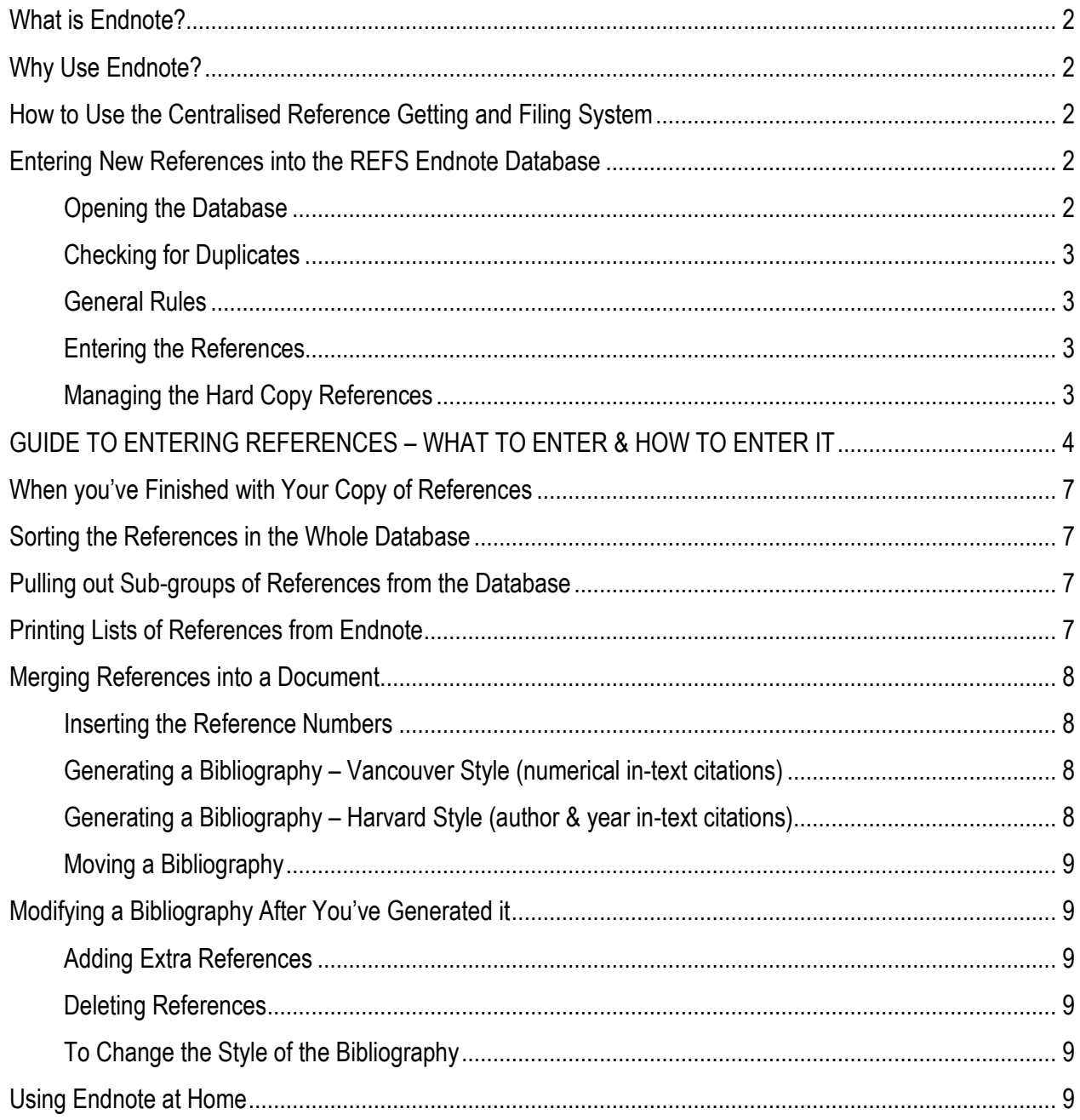

# Instructions for Using Endnote

### What is Endnote?

Endnote is a software package that works as a database, where you can store the information for all your references – it means never having to type another reference list for a report or paper again!!

### Why Use Endnote?

Using a package to manage your references will save you heaps of time in the long run – you'll be able to tell almost instantly whether we have a certain reference in the building and, if we have, where to find it. So we can try to minimise the duplication of references (to save money & trees) within the Division of Population Health and the Institute, we're trialing a system of putting all our references into one shared Endnote database stored at P:\shared\public\endnote\REFS.enl and keeping a master copy of each reference in a central filing cabinet – so they're available to everyone.

### How to Use the Centralised Reference Getting and Filing System

As we need to manually check that none of the references to be entered are already in the database and the database needs the information to be entered in a standardised, and often very specific, way, it is preferable to have as few people as possible entering references into the database. Therefore, a centralised system for getting and entering references has been set up – it also helps to reduce people's administrative workload.

To use this system:

- 1. Do your literature search as normal and decide which references are of interest to you. If you simply have a reference that you would like to get or some old ones you would like entered into the database, refer to the relevant section below.
- 2. Getting references: Decide which journal references you would like to have a full copy of put their details in the "References to Get" tray on top of the References filing cabinet – you need to specify the project they are for (for use when sorting the database) and your name (so the references can be given to you when they come in). As we have limited resources and people tend to need less books, we'll trial people organising their own book inter-library loans.
- 3. Having references entered: Decide which, if any, references you would like to be able to cite (from the title or abstract) but do not need to get a full copy of – put their details straight into the "References to be Entered" tray on top of the References filing cabinet – again, you need to specify the project they are for (for use when sorting the database) and your name (so the references can be given to you when they come in). Any old references that you already have and would like entered into the database should also be put in this tray. If you get inter-library loans back that you want to put in for data entry, please don't remove the library's coversheet as some of the information we need to enter may not be some journal articles.

### Entering New References into the REFS Endnote Database

As this centralised entry of references will be done only weekly or when admin staff have some spare time, you may sometimes need to enter a few references yourself if you need to use them urgently. If so, *please* read the following instructions carefully as – if you don't follow these instructions, your references may not come out how you expect in your papers or reports.

### Opening the Database

1. Double-click on the Endnote shortcut icon on your computer screen (see Sallie if you don't have an icon) and the program will open. If you try to open the REFS.enl file when someone else is already using it, you'll get the following error message "FILE ALREADY OPEN FOR WRITING & CANNOT BE OPENED AGAIN" – if this happens, you'll need to wait until the other person has finished using Endnote or negotiate to use it if you only need it briefly.

W:\CCYP\Sallie's stuff\my pubs\presentations\HPU - Endnote Training Manual.doc 2

- 2. The REFS enl file should open automatically but, if it doesn't, open it using the above name and path. (Click on "FILE" & then "OPEN" & then browse to locate the REFS.enl file)
- 3. Ensure that the record numbers are showing for the database  $-$  a "#" followed by a number should appear after each reference's publication year. If these numbers are not showing, simply click on "SHOW RECORD NUMBERS" from the "EDIT" menu and they will appear, as if by magic.

### Checking for Duplicates

- 4. Unfortunately, Endnote doesn't automatically check to make sure new references entered don't duplicate existing references in the database. So, **before you start to enter any references**, you need to compare the references you plan to add to the database against those already in it. The best way to do this is to:
	- Sort the database by author, if it isn't already select "SORT LIBRARY" from the "REFERENCES" menu, click on the "INSERT FIELD" button and select "AUTHOR" and click the "SORT" button.
	- Put the references you want to enter into alphabetical order, by first author.
	- Quickly run down the list of current database references to check whether any of yours are potential duplicates. If you get a match on the first author's name, simply check the year and title of the reference with those shown in the existing database.
		- If it's a match, simply write the already-assigned record number on the top right-hand corner of the reference – in black pen.
		- If it's not a match then you can add the reference to the database, using the following instructions.

### General Rules

- Use the tab key to move between the data entry fields, when entering references.
- Don't enter any punctuation unless the instructions tell you to do so.
- NEVER delete or over-write a reference in the HIP database when references are deleted, so is that record number – FOREVER! This is why it is really important to always follow step 5 above – to prevent duplicate references being entered.
- As only one person can use the database at a time, please always close down the REFS enl file if you take a break – in case other people are trying to use it.
- If in doubt about anything in these instructions or if you want to know how to do other things, talk to Sallie.

### Entering the References

To add a new reference to the database:

- 1. Click on "REFERENCES".
- 2. Click on "NEW" (or press the CTRL & N keys simultaneously).
- 3. This will bring up a "NEW REFERENCE" dialogue box asking for the author's name but first you need to think about (and choose) the type of reference you want to enter – then refer to the table on the next 3 pages to guide you in what information to enter and how to enter it, depending on the type of reference.
- 4. When you've entered the required information, simply click on the X in the top right-hand corner of the dialogue box – this will both save the new reference to the database and return you to the main list.
- 5. Now remove any inter-library loan cover sheet (and put it in the recycling) and record the record number assigned to the reference by Endnote (shown in the main list) - by writing and circling (in red pen) a # and the number on the top right-hand corner of the reference.

### Managing the Hard Copy References

- If you do enter some new references into the REFS.enl file, please photocopy the numbered reference (for you to keep) and file the original (with the red reference #), unstapled and in a plastic sleeve in the correspondingly numbered manilla folder in the References filing cabinet.
- If you submit references for entry, this will be done for you and you'll simply receive the copied version.
- If the reference you're entering is a whole book, report or thesis and you don't want to file it in the filing cabinet, please make a copy of the title and copyright information pages for the file – and make a note on them where the full version is stored – ie: who's room or which magazine box on the shelves next to the References filing cabinet.

# GUIDE TO ENTERING REFERENCES – WHAT TO ENTER & HOW TO ENTER IT

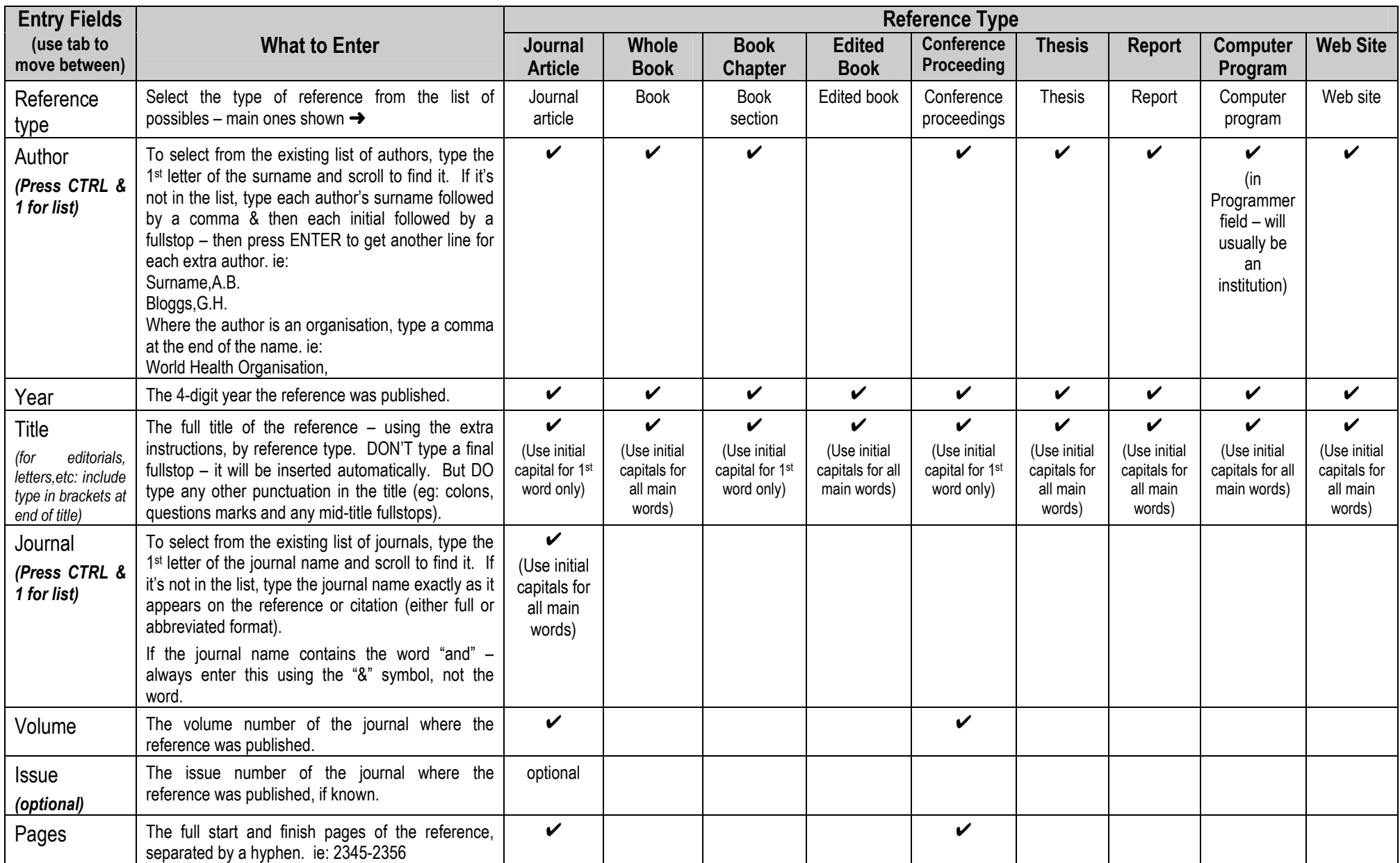

# GUIDE TO ENTERING REFERENCES – WHAT TO ENTER & HOW TO ENTER IT

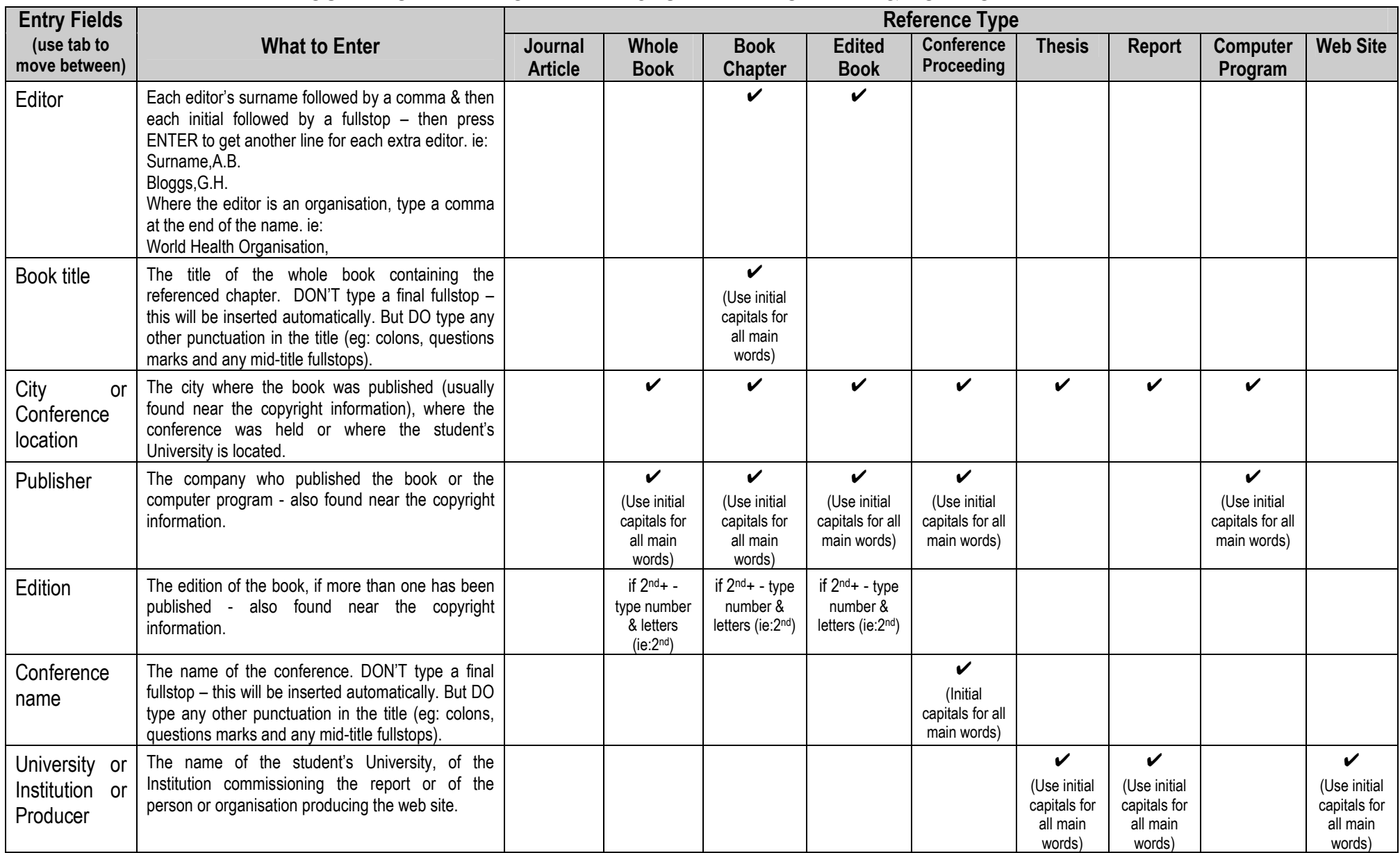

# GUIDE TO ENTERING REFERENCES – WHAT TO ENTER & HOW TO ENTER IT

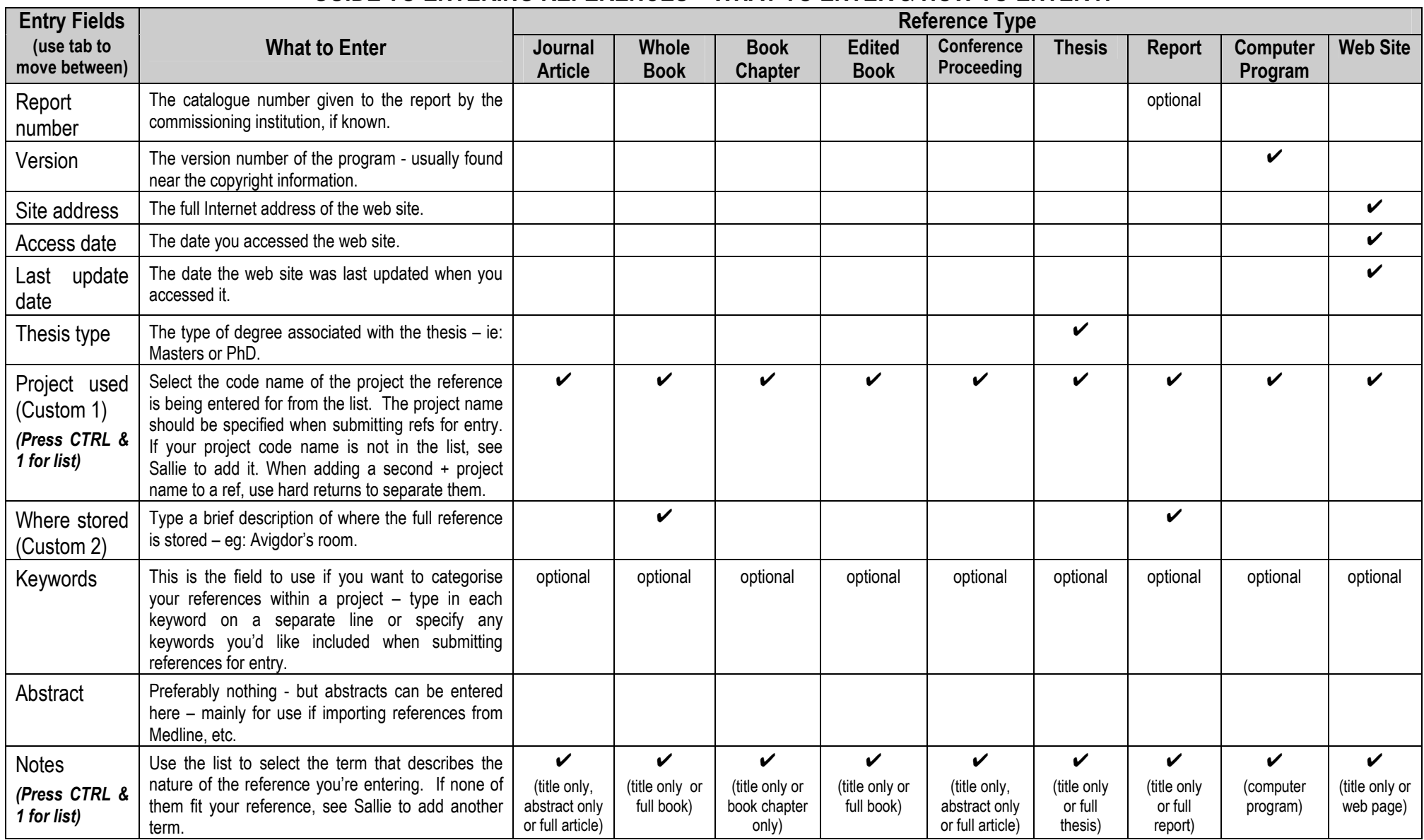

# When you've Finished with Your Copy of References

When you've finished writing your paper or report and no longer need the hard copies of the references you've been using, simply put them in the tray labelled "References to be Filed" tray on top of the References filing cabinet and they'll be filed away as spare copies in case anyone else wants to use them in the future.

### Sorting the References in the Whole Database

The references in the database can be sorted using any of the data entry fields. The most common needs are to sort the list by first author to give an alphabetical list of the references by author or to sort it by record number to give a numerical list. To sort the whole database:

- 1. Click on the "REFERENCES" menu
- 2. Click on "SORT LIBRARY".
- 3. Click on the "INSERT FIELD" button, select the first field you want to sort on and click on the icon at the right to indicate whether you want to sort in ascending or descending order. Repeat these last two steps if you want a multi-level sort.
- 4. Click the "SORT" button.

### **Pulling out Sub-groups of References from the Database**

You may want to see or print off a list of a sub-group of the references in the whole database – eg: those used in a given project or those by a certain author. To do this:

- 1. Click on the "REFERENCES" menu.
- 2. Click on "SEARCH".
- 3. Click on the first box saying "ANY FIELD", select the field in which you want to specify a sub-group and then type the term you're after in the box above. Repeat these steps in the remaining boxes if you want to specify a sub-group based on multiple fields or terms and select the appropriate linking term – ie: "AND", "OR" or "NOT".
- 4. Click on "SEARCH" and you will be taken back to a screen displaying a list of references at the top it will tell you how many references are in the sub-group you've selected.

# Printing Lists of References from Endnote

- 1. First you need to decide how you want the printed list to appear. If you want it to include the reference numbers, you need to use the "SHOW ALL" style – to do this, click on the "STYLES" menu and click on "SHOW\_ALL.ENS" if it is in the list (if it has a tick next to it, it's already selected and you don't need to do anything). If "SHOW\_ALL.ENS" is not in the list, click on "SET STYLES FOLDER" and set the folder to "P:\shared\public\endnote\styles" and click on "SELECT FOLDER". Now you should be able to select the "SHOW\_ALL.ENS" format from the "STYLES" menu. If you want to print the list off without reference numbers but in a journal format, select the relevant sub-folder from the "P:\shared\public\endnote\styles" directory – this will usually be the "MEDICINE" or "PUBLIC\_HEALTH" folder – then when you look under the "STYLES" menu, you'll see a variety of journal formats to choose from.
- 2. Select the references you want to print off to print the entire list use the "SELECT ALL" option under the "EDIT" menu or, if you want only a subset, follow the instructions in the "Pulling out Sub-groups of References" section above.
- 3. When the result of your search appears, think about whether you would prefer the references sorted in any specific way – eg: alphabetically by author or in numerical order by their record numbers.
- 4. If you want to sort them into an order other than the one they're already in, select "SORT LIBRARY" from the "REFERENCES" menu and click on the "INSERT FIELD" button to pull down the list of fields you can sort on and select which you want – it would usually be either author or record number. You can use multi-stage sorting techniques if you wish – ie: sort by author and then by year of publication. If you don't care about the order of your print-out, simply move on to step 4.
- 5. Then you can simply use the "PRINT" command from the "FILE" menu to print the references.

W:\CCYP\Sallie's stuff\my pubs\presentations\HPU - Endnote Training Manual.doc 7

# Merging References into a Document

This is one of Endnote's most useful features – by using the Endnote reference numbers to insert references into a document, Endnote will automatically insert the appropriate citations into the text of the document and generate a corresponding bibliography for the document. There are two steps to achieve this – firstly, inserting the reference numbers into your document and, secondly, generating the actual citations and bibliography – these are described below.

### Inserting the Reference Numbers

When you're preparing a paper or report, to insert a reference at a given point, type a # and the corresponding reference number (from the top right hand corner of the front page of the reference) inside square brackets – eg: [#123]. If you want to cite multiple references at the same point, type all the relevant reference numbers into the brackets, separated by semi-colons – eg: [#123;#234;#255]. You don't need to have the Endnote program open to insert references in this way.

### Generating a Bibliography – Vancouver Style (numerical in-text citations)

When you're ready to generate the bibliography and numerical in-text citations for a document, you'll need to:

- 1. Have the document open in your word processing package.
- 2. Open the Endnote program and the REFS.ENL database.
- 3. Select the style in which you want the citations and bibliography formatted click on the "STYLES" menu, click on "SET STYLES FOLDER, select the relevant sub-folder from the "P:\shared\public\endnote\styles" directory – this will usually be the "MEDICINE" or "PUBLIC\_HEALTH" folder, click on "SELECT FOLDER", then click on the "STYLES" menu again and select the relevant journal from the list.
- 4. Go back into your text document and click on the "TOOLS" menu.
- 5. Click on "FORMAT BIBLIOGRAPHY" if it's not there, click on "GO TO ENDNOTE" and it should appear.
- 6. Check the journal you've selected is that indicated and, assuming it is, click on "FORMAT".
- 7. You'll see a number of messages flash up as Endnote scans the document, inserts the citations and creates the bibliography. At the end, it should all be done, with the citations (numerical or author and year) inserted into the text of your document and the bibliography added onto the end of the document.
- 8. You'll probably need to scan the resulting bibliography for any minor formatting problems and run a final spellcheck of your document – but this shouldn't take more than a few minutes unless you've got hundreds of references in the document.

### Generating a Bibliography – Harvard Style (author & year in-text citations)

Unfortunately, it's a bit more complicated if you want to generate Harvard style (author, year) in-text citations for a document, when you'll need to:

- 1. Have the document open in your word processing package.
- 2. Open the Endnote program and the REFS.ENL database.
- 3. Select the style in which you want the citations and bibliography formatted click on the "STYLES" menu, click on "SET STYLES FOLDER, select the relevant sub-folder from the "P:\shared\public\endnote\styles" directory – this will usually be the "PSYCHOLOGY" folder, click on "SELECT FOLDER", then click on the "STYLES" menu again and select the relevant journal from the list.
- 4. Now you need to scroll through the text of your document and convert each reference citation (set of square brackets with reference numbers) into a full endnote citation. To do this:
	- $\triangleright$  You'll need to print a hard copy of the text of your document.
	- $\triangleright$  Using this print out, you'll nedd to do each of the following steps for each reference citation (or group of references):
		- $\triangleright$  In endnote, sort the REFS enl database so it's in numeriucal order (click on the "REFERENCES" menu, then on "SORT LIBRARY", then on the "INSERT FIELD" button, select "REFERENCE TYPE" and click the "SORT" button.
		- $\triangleright$  Highlight all the references in your first citation if there are multiple refernces, hold down the "CTRL" key while you click on each needed reference.
		- $\triangleright$  Go back to your text document and higlight, including the square brackets, the first citation.
		- $\triangleright$  Cl.ick on the "TOOLS" menu and then on "INSERT CITATION(S)" and the name of the first author, the year and the # of each reference should appear.

W:\CCYP\Sallie's stuff\my pubs\presentations\HPU - Endnote Training Manual.doc 8

- $\triangleright$  Then repeat this process for every in-text citation.
- 5. When you've inserted all the full citation, go back into your text document and click on the "TOOLS" menu.
- 6. Click on "FORMAT BIBLIOGRAPHY" if it's not there, click on "GO TO ENDNOTE" and it should appear.
- 7. Check the journal you've selected is that indicated and, assuming it is, click on "FORMAT".
- 8. You'll see a number of messages flash up as Endnote scans the document, inserts the citations and creates the bibliography. At the end, it should all be done, with the citations (numerical or author and year) inserted into the text of your document and the bibliography added onto the end of the document.
- 9. You'll probably need to scan the resulting bibliography for any minor formatting problems and run a final spellcheck of your document – but this shouldn't take more than a few minutes unless you've got hundreds of references in the document.

#### Moving a Bibliography

If you don't want the bibliography at the very end of your document – for example, if you have tables or appendices that should go after the bibliography, you can simply cut and paste it to where you want it – but you need to do it with your reveal codes option on and ensure that you get the hard returns before and after the bibliography in your selection for cutting and pasting. If you do this, Endnote will modify the bibliography in its new location if you need to reformat your bibliography.

### Modifying a Bibliography After You've Generated it

Sometimes you may want to add or delete some references after you've generated your bibliography or you may need to change the bibliography style to resubmit the document to another journal – this isn't a problem.

### Adding Extra References

To add extra references into a document, simply follow the steps above – typing the reference number to be added, preceded by a # and in square brackets at the point you want it inserted. If you want it inserted into an existing group of references, simply type the [#123] at the end of the existing group of citations. When you've finished adding the extra references, click on "TOOLS" and "FORMAT BIBLIOGRAPHY" and, assuming you want to keep the same style, click on "FORMAT" and the citations and references will be modified accordingly.

#### Deleting References

To delete a reference, you'll need to select the text and citations including it and then click on "TOOLS" and "UNFORMAT CITATIONS" – you'll see it will revert to the square brackets with hashes and reference numbers. Then just delete the reference number you don't want and click on "TOOLS" and "FORMAT BIBLIOGRAPHY" and, assuming you want to keep the same style, click on "FORMAT" and the citations and references will be modified accordingly.

### To Change the Style of the Bibliography

Simply repeat Step 3 of the "Generating a Bibliography" section above to select the new style you wish to use and then repeat the remaining steps in that section to revise your text document's formatting.

### Using Endnote at Home

As I've done quite a bit of customising to the basic Endnote format – to make things easier for us, anyone wanting to install and use Endnote at home will also need to make sure to take a copy of the preferences file (ENDNOTE.ENP) and install it in their C:\WINDOWS directory – or the program will look quite different when you open it.